# **Cómo crear un escenario en Eduloc**

## **Qué es un Escenario**

Un Escenario es un concepto creado en **Eduloc** que permite organizar, clasificar y filtrar por temas las experiencias creadas por los usuarios de la plataforma.

Podemos definir un escenario como una experiencia didáctica, enmarcada en un determinado espacio físico, que contiene una serie de objetos georeferenciados con el objetivo de trabajar un tema o un concepto utilizando un dispositivo móvil con GPS.

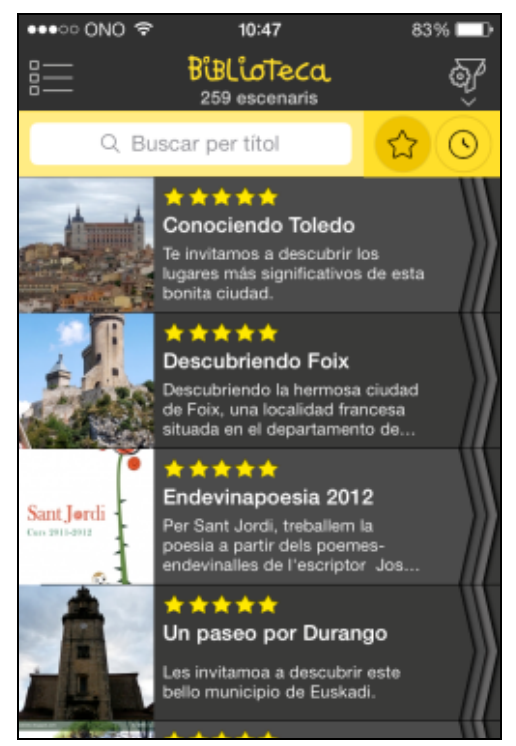

*Ejemplos de escenarios vistos desde el dispositivo móvil*

### **Cómo crear un escenario**

Para crear un escenario, accedemos a **Eduloc** (http://www.eduloc.net/es/), hacemos Login entrando nuestro nombre de usuario y contraseña (previamente debemos estar registrados en la plataforma) y acedemos al apartado **Crear escenario**.

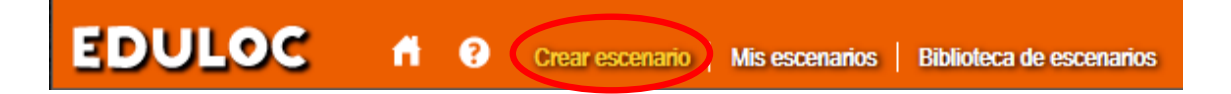

En la página que se abre a continuación completamos todos los campos del formulario para poder crear el escenario:

- $\triangleright$  Podemos introducir una imagen/fotografía significativa que lo represente.
- $\triangleright$  Un título que lo defina.
- $\triangleright$  Una breve descripción del mismo.
- $\triangleright$  Una dirección (URL) en caso de que dispongamos de una página web, externa a *Eduloc*, que explique el proyecto relacionado con el escenario.
- $\triangleright$  Las palabras clave que lo identifiquen y que van a facilitar su búsqueda en la biblioteca de escenarios de *Eduloc*, tanto en la web como en la aplicación (app Eduloc).
- $\triangleright$  La población o ámbito geográfico que abarca. El espacio que puede ocupar un escenario, con sus objetos asociados, no está limitado. Puede comprender, por ejemplo, el patio de la escuela, un pueblo, una región, un país... incluso todo el mundo.
- $\triangleright$  El nombre del centro educativo.
- $\triangleright$  Fl idioma.

Esta información básica será la presentación de nuestro escenario que se verá tanto en la página web de *Eduloc* como en la aplicación móvil. Servirá para localizarlo cuando se use el buscador de la Biblioteca de Escenarios.

Marcamos la opción **Permitir adoptar el escenario** si queremos compartir nuestro trabajo y que otros usuarios puedan copiar los datos de nuestro escenario, los hagan suyos y los adapten a sus necesidades, creando su propio escenario.

Debemos indicar también de qué tipo va a ser el escenario:

#### **1. Básico**

Sólo el propietario del escenario participa en la creación de objetos y será visible para todo el mundo.

#### **2. Colaborativo**

Pueden participar, creando nuevos objetos, aquellos usuarios que lo soliciten y tengan la autorización del propietario. Estos usuarios pueden crear, pero no pueden modificar los objetos creados por los demás. Únicamente el propietario del escenario podrá modificar todos los objetos. Este escenario será visible para todo el mundo.

#### **3. Personalizado**

El propietario de este tipo de escenario decide a qué usuarios invita a crear objetos. Los usuarios invitados pueden crear objetos nuevos, pero no pueden modificar los de los demás. El propietario de este escenario decide qué usuarios pueden verlo.

Es interesante, para facilitar después la búsqueda del escenario en la biblioteca de escenarios, marcar las áreas del conocimiento que se trabajarán en el escenario seleccionando las casillas correspondientes.

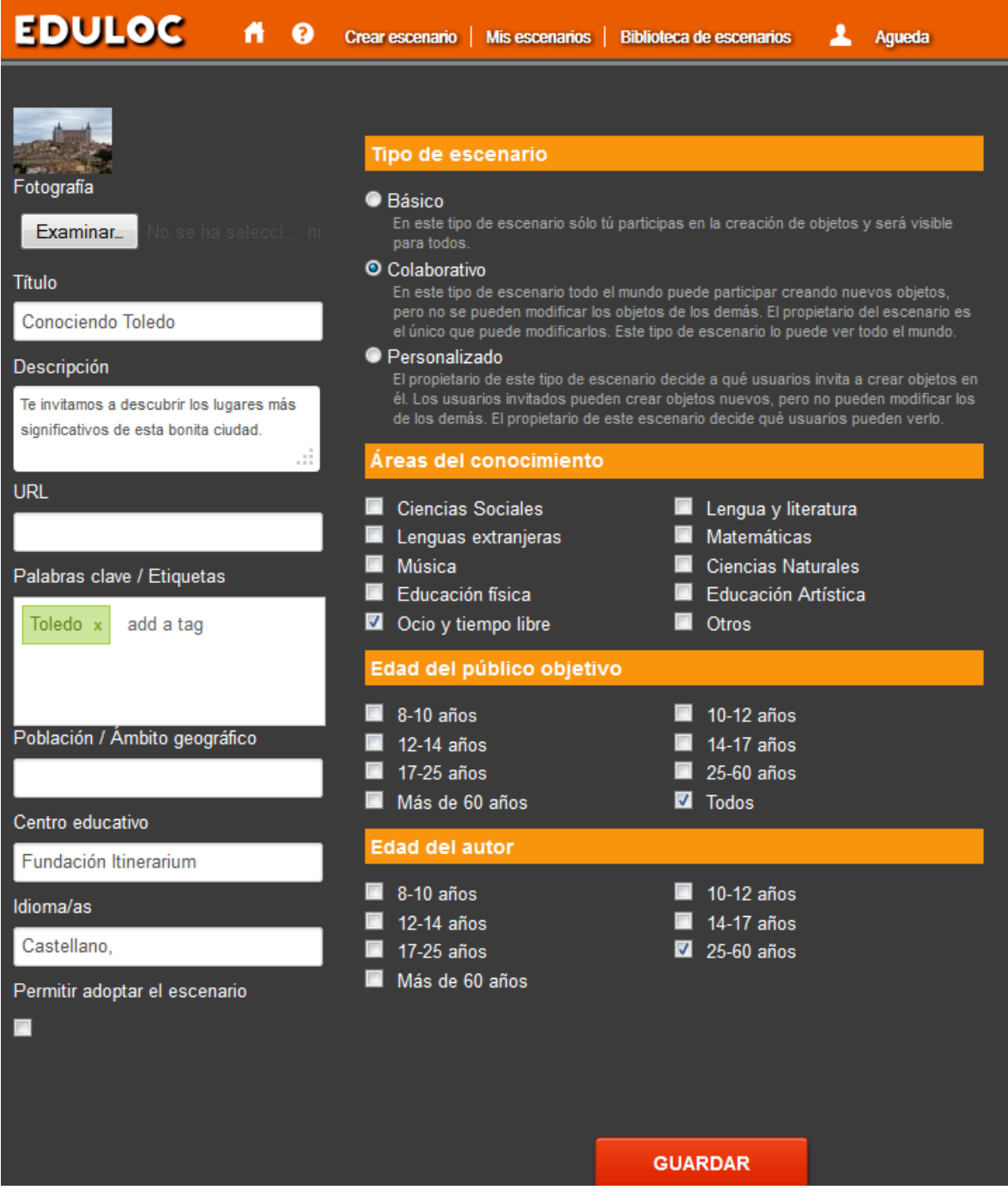

Indicamos también cuál es la edad del público objetivo a quien se dirige el escenario y cuál es la edad del autor.

Cuando hemos completado todos los campos del formulario, pulsamos el botón Guardar que hay al final de la página.

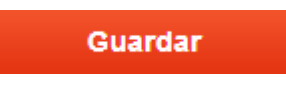

Los datos de la presentación de nuestro escenario se verán así en el dispositivo móvil:

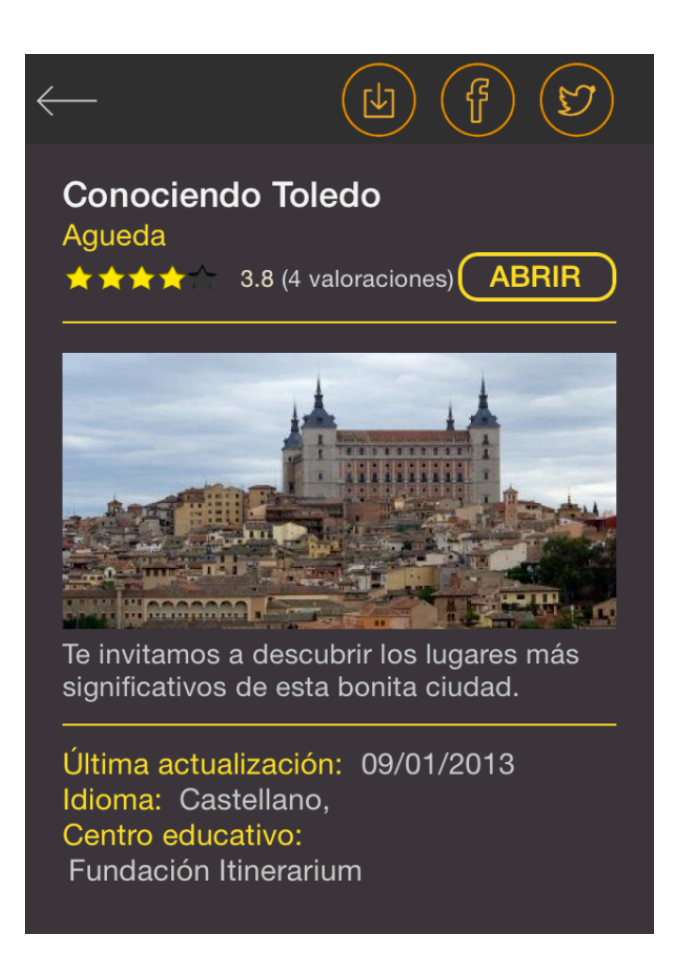

¡Ya tenemos el escenario creado! Ahora es momento de llenarlo de contenido.